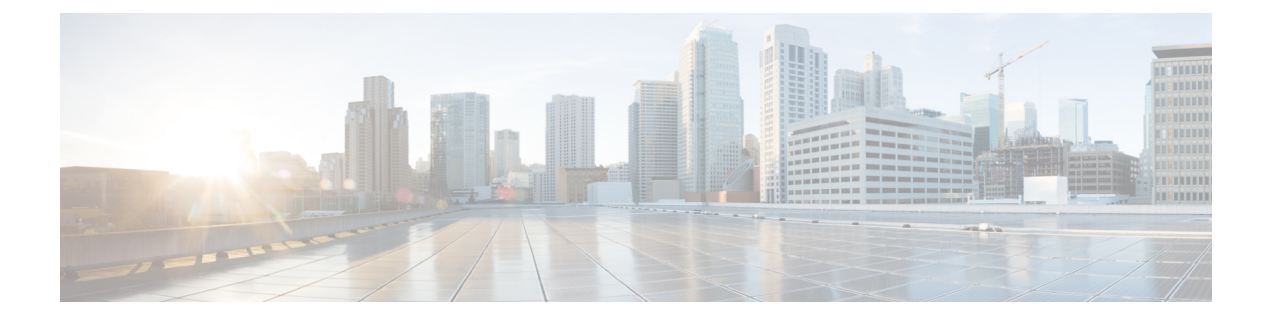

# **API** エクスプローラについて

- API エクスプローラについて (1 ページ)
- API エクスプローラへの認証 (1 ページ)
- レガシー API エクスプローラへのアクセス (3 ページ)
- CodeGen を使用したサンプル コードの取得 (3 ページ)
- API パラメータの表示 (5 ページ)

## **API** エクスプローラについて

API エクスプローラには、REST API 用の制限付きインターフェイスが用意されており、REST API の機能が表示されます。

API エクスプローラは Management Center にあり、次の URL の Management Center からアクセ スできます。

https://<management\_center\_IP\_or\_name>:<https\_port>/api/api-explorer

バージョン 6.4 は OpenAPI 仕様 (OAS) に基づいて、新しい API エクスプローラを使用しま す。必要に応じて、レガシー API エクスプローラにもアクセスできます。

オープンAPI仕様の一部として、CodeGenを使用してサンプルコードを生成できます。CodeGen は、Swagger で提供されるユーティリティであり、オープン API 仕様から API クライアントラ イブラリとコードを生成します。詳細については、「CodeGenを使用したサンプルコードの取 得」を参照してください。

このエクスプローラには、Management Center で使用できる API の一覧とその詳細が表示され ます。

CDO では、API エクスプローラは CDO プラットフォームで実行され、API エクスプローラの 呼び出しはすべてクラウド提供型 Management Center に影響することに注意してください。

# **API** エクスプローラへの認証

REST API は Management Center と同じ認証を使用します。REST API の各関数は、Management Center 内の権限に対応します。

Management Center のアカウントを使用して API エクスプローラにログインすることができま すが、そのアカウントが権限を持っている機能のみ実行することができます。ユーザ役割の権 限の設定については、『Firepower Management Center Configuration Guide』を参照してくださ い。1 つのアカウントで、API エクスプローラを含む REST API インターフェイスとユーザー インターフェイスの両方を同時に使用することはできません。一方にログインすると、もう一 方は警告なしでログアウトされます。このため、ユーザーインターフェイスと REST API に個 別のアカウントを使用することを推奨します。

APIエクスプローラに初めて接続する際は、無効な証明書により接続が安全ではないというエ ラーが表示される場合があります。証明書を使用して接続を許可するように、ブラウザに例外 を追加する必要があります。

### **API** エクスプローラへのログイン

REST API は、Management Center と同じ認証および権限モデルを使用します。詳細について は、『*Firepower Management Center Configuration Guide*』(英語)を参照してください。

#### 始める前に

Management Center に、REST API を使用してタスクを実行するのに必要な権限を持っているア カウントがあることを確認します。

ステップ **1** 次の URL に移動します:https://<management\_center\_IP\_or\_name>:<https\_port>/api/api-explorer

Firefoxブラウザを使用しているときに、ログオン画面のロードに時間がかかる場合、**about:support**と検索 バーに入力して **[Firefox**をリフレッシュ(**Refresh Firefox**)**]** オプションをクリックすると、同じ Firefox ブ ラウザに自己署名証明書と、Management Center インターフェイスが表示されます。詳細については、 <https://support.mozilla.org/en-US/kb/refresh-firefox-reset-add-ons-and-settings> を参照してください。

**ステップ2** ユーザー名とパスワードでログインし、[サインイン (Sign In) ] をクリックします

#### 次のタスク

必要なリソースと要求を探します。

### ドメインの設定

デフォルトのドメインまたは特定のドメインで、REST API はグローバルに関数を実行できま す。

#### 始める前に

設定済みの Management Center と、Management Center で構成されている 1 つまたは複数のドメ インで REST API にアクセスする権限を持つアカウントが必要です。

右上の [ドメイン(Domains)] メニューをドロップ ダウンして、目的のドメインを選択します。

#### 次のタスク

目的のリソースと要求タイプを探します。

## レガシー **API** エクスプローラへのアクセス

6.4.0 に対応するように API エクスプローラが変更されました。新しい API エクスプローラで は以前の機能のほとんどが保持されていますが、一部のユーザーは古いインターフェイスを好 むことがあります。

#### 始める前に

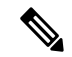

レガシーエクスプローラは、Management Center の今後のリリースで削除されます。将来、現 在の REST API 機能にアクセスするには、オープン API 仕様を使用してください。 (注)

Management Center に、REST API を使用してタスクを実行するのに必要な権限を持っているア カウントがあることを確認します。

https://<management\_center\_IP\_or\_name>:<https\_port>/api/api-explorer で API エクスプローラにロ グインします。

右上隅の [レガシー エクスプローラ(Legacy Explorer)] をクリックします。

#### 次のタスク

通常どおり、レガシー API エクスプローラを使用します。

## **CodeGen** を使用したサンプル コードの取得

オープン API 仕様に基づいて CodeGen ユーティリティを使用し、さまざまな言語でサンプル コードを生成できます。このユーティリティは、オンラインでダウンロードできるオープン ソース ツールです。結果コードは、主に学習用ブートストラップ ツールとして使用するため のものです。

CodeGen ユーティリティは、オープン API 仕様全体用のサンプル コードを作成します。その ため、REST API では許可されたすべてのメソッドとエンドポイントのサンプル コードが生成 されます。サンプル コードは、HTML、Perl、Python、Java などのさまざまな言語で使用でき ます。

CodeGen ユーティリティの完全なドキュメントについては、次の URL を参照してください。 <https://repo1.maven.org/maven2/io/swagger/swagger-codegen-cli/>

### オープン **API** 仕様のダウンロード

オープンAPI仕様は、REST APIの標準化された仕様です。ManagementCenterREST APIのオー プン API 仕様には、API のエンドポイント、フィールド、パラメータ、および要件に関する詳 細が含まれています。API 仕様を使用してサンプル コードを生成したり、API 機能に関する特 定の情報を検索できます。

オープンAPI仕様はJSONファイルです。ほとんどのテキストエディタで読み取ることができ ます。

#### 始める前に

API エクスプローラにアクセスできるアカウントが Management Center があります。

ブラウザが自己署名証明書を使用してサイトからダウンロードできること。

- ステップ **1** API エクスプローラへのログイン (2 ページ)に記載されている手順を使用して API エクスプローラを 開きます。
- ステップ **2** 右上隅の [仕様のダウンロード(Download Spec)] をクリックします。ブラウザの設定に応じて、ファイ ルを保存するように促されるか、またはファイルが直接表示されます。
- ステップ **3** ファイルを保存します。宛先とファイル名に注意してください。

#### 次のタスク

ダウンロードしたファイルで CodeGen ユーティリティを実行します。

### **CodeGen** ユーティリティを使用したサンプル コードの生成

Swagger CodeGen ユーティリティを使用すると、オープン API 仕様からサンプル コードを生成 できます。このサンプル コードは、Java、HTML、Python、Perl などのさまざまな言語で使用 できます。

#### 始める前に

Swagger CodeGen ユーティリティをダウンロードします。CodeGen を使用したサンプル コード の取得 (3ページ)を参照してください。

Jave ランタイム環境がコンピュータにインストールされていること

Management Center REST API オープン API 仕様をダウンロードします。オープン API 仕様のダ ウンロード (4 ページ)を参照してください。

CodeGen ユーティリティを実行できるように環境変数を設定すること

コマンド ラインから java -jar ./swagger-codegen-cli-<VERSION>.jar generate -o <OUTPUT\_PATH> -l <LANGUAGE> -i <OPEN\_API\_SPEC\_FILE> コマンドを実行します。

例:

java -jar ./swagger-codegen-cli-2.3.1.jar generate -o C:\work\code\api\_schema\html -l html -i fmc\_swagger.json

<VERSION> は、使用している CodeGen ユーティリティの特定のバージョンです。これは CodeGen .jar ファ イルのファイル名と一致している必要があります。

<ourpur\_parH>は生成されたコードを出力するパスです。

<LANGUAGE> は CodeGen で生成する言語です。推奨されるオプションには、 html、 java、 perl、python な どがあります。その他のオプションを使用することもできます。選択肢の詳細なリストについてはCodeGen のドキュメントを確認してください。

<OPEN API\_SPEC\_FILE> はダウンロードしたオープン API 仕様のファイルです。これは CodeGen がサンプル コードを生成するためのソースです。このコマンドを使用しないと、CodeGen は出力を提供できません。

#### 次のタスク

生成されたコードを出力パスで検索し、必要に応じて使用します。生成されたコードは一例と して考える必要があります。また、必要に応じて変更しない限り、希望どおりに実行されない ことがあります。

## **API** パラメータの表示

各リソースには、パラメータとそれに関連付けられたフィールドのセットがあります。APIエ クスプローラ内でそのリソースに対しサポートされている操作のいずれかを実行することに よって、パラメータやフィールドを表示できます。

#### 始める前に

設定済みの Management Center と、目的の REST API 関数を使用するために必要な権限を持つ アカウントが必要です。

ステップ1 API エクスプローラを開きます。API エクスプローラへのログイン (2ページ)を参照してください。

ステップ **2** 目的のリソースを選択します。

ステップ **3** そのリソースに対しサポートされている操作のいずれかを選択します。

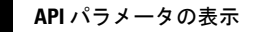

 $\overline{\phantom{a}}$ 

I

翻訳について

このドキュメントは、米国シスコ発行ドキュメントの参考和訳です。リンク情報につきましては 、日本語版掲載時点で、英語版にアップデートがあり、リンク先のページが移動/変更されている 場合がありますことをご了承ください。あくまでも参考和訳となりますので、正式な内容につい ては米国サイトのドキュメントを参照ください。